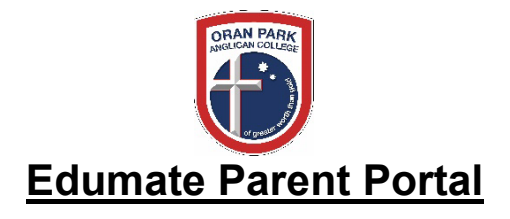

#### **What is the Parent Portal?**

The Parent Portal is a link for parents into the School database.

It allows parents to view information about what is happening in the school and to update information about their family.

#### **How do I access?**

Go to www.opac.nsw.edu.au > Click on Parent Portal

# **PARENT PORTAL**

Username: Password: Mobile:

> - Note: this mobile number is used to send you a 6-digit SMS verification code. If it is incorrect, please contact College reception as soon as possible on 4604 0000 to update.

The first time you log in, you will be asked to change your password. Please store your new password somewhere safe.

For a step-by-step guide to logging in, please see page 12.

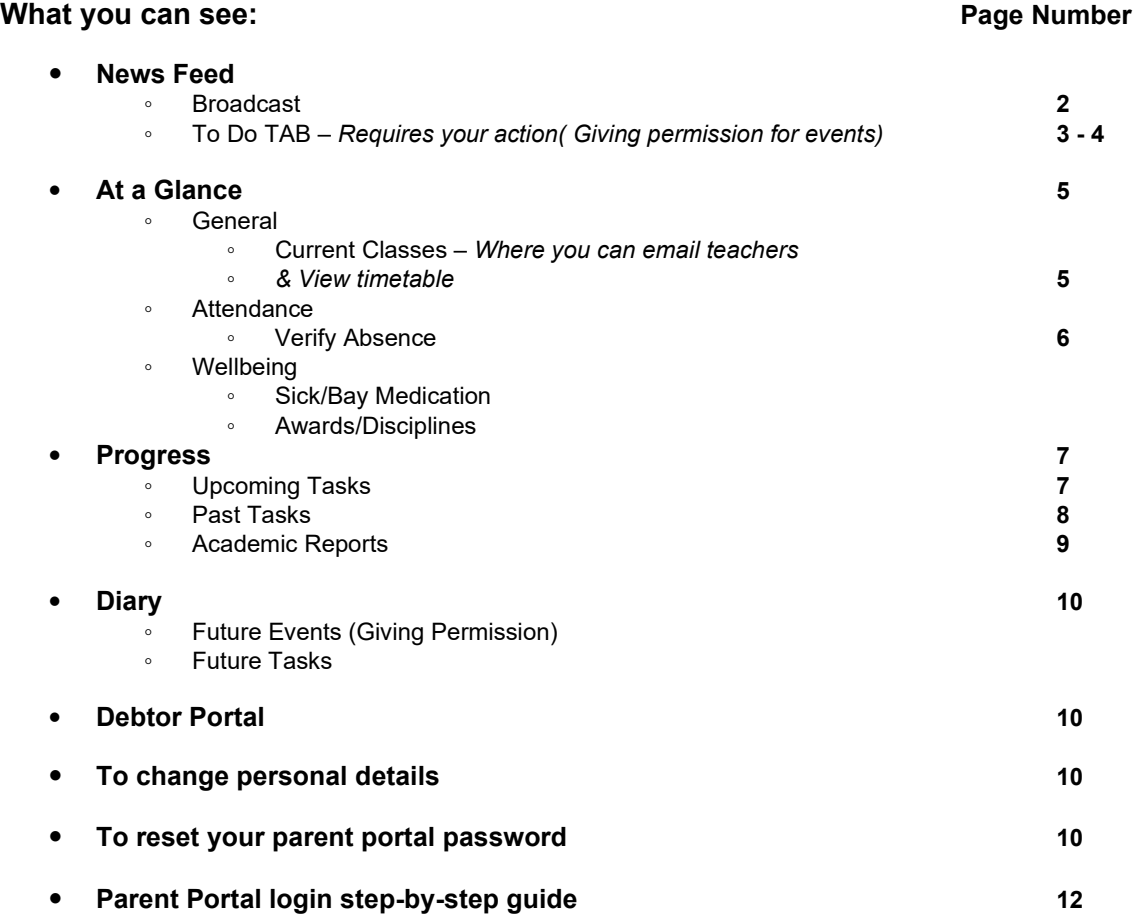

When you login to the Parent Portal, the following screen will be displayed:

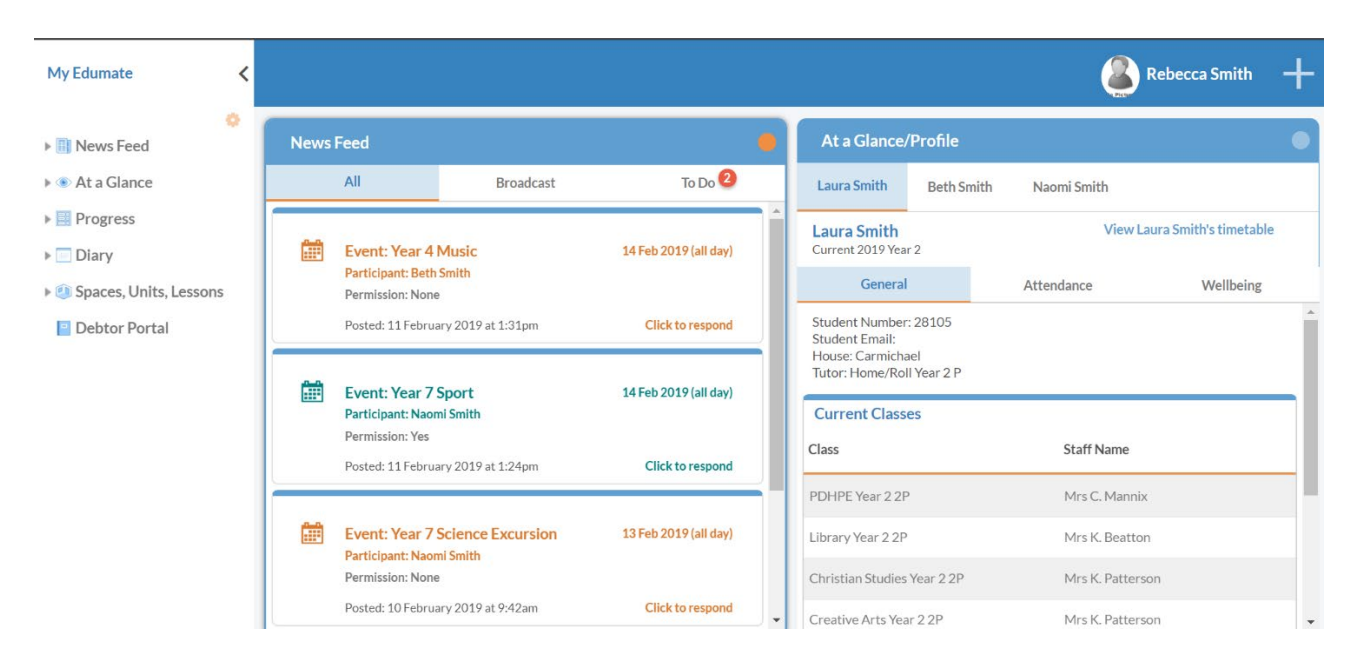

By default, the News Feed and At a Glance/Profile will be shown. Other functions within the Parent Portal can be accessed via the 'My Edumate' menu that is displayed on the left-hand side of the screen.

*News Feed* – displays important information such as the weekly College Notices and any items requiring your action (for example, event permission approvals such as an excursion).

The **Broadcast** tab shows messages posted by the College:

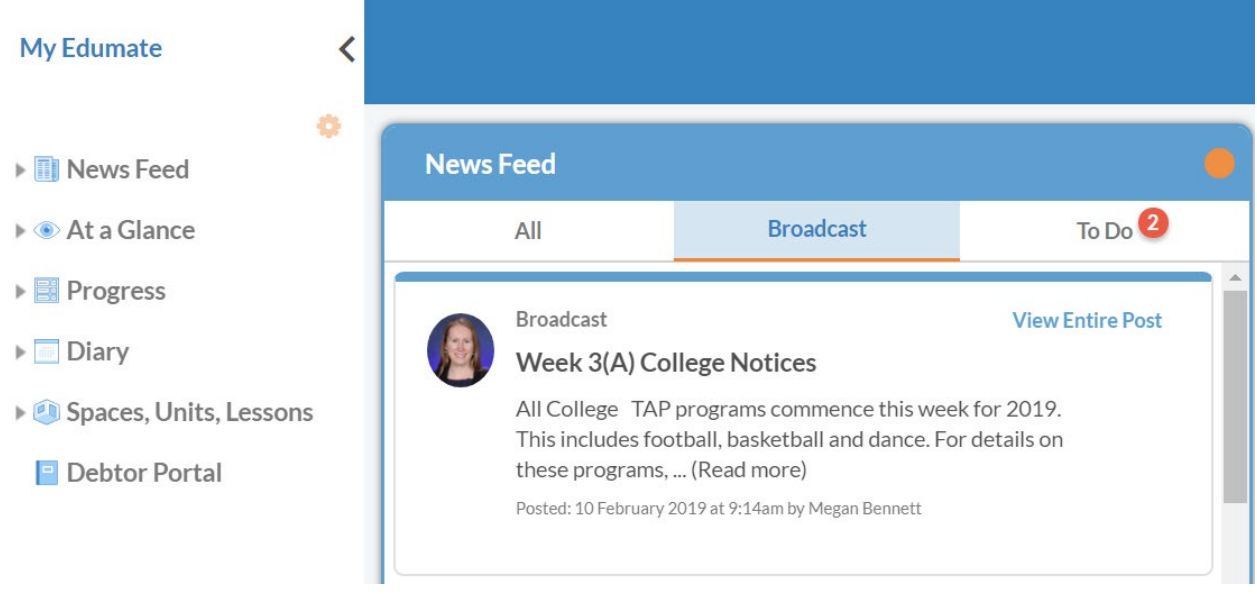

**To Do tab** displays items requiring your action:

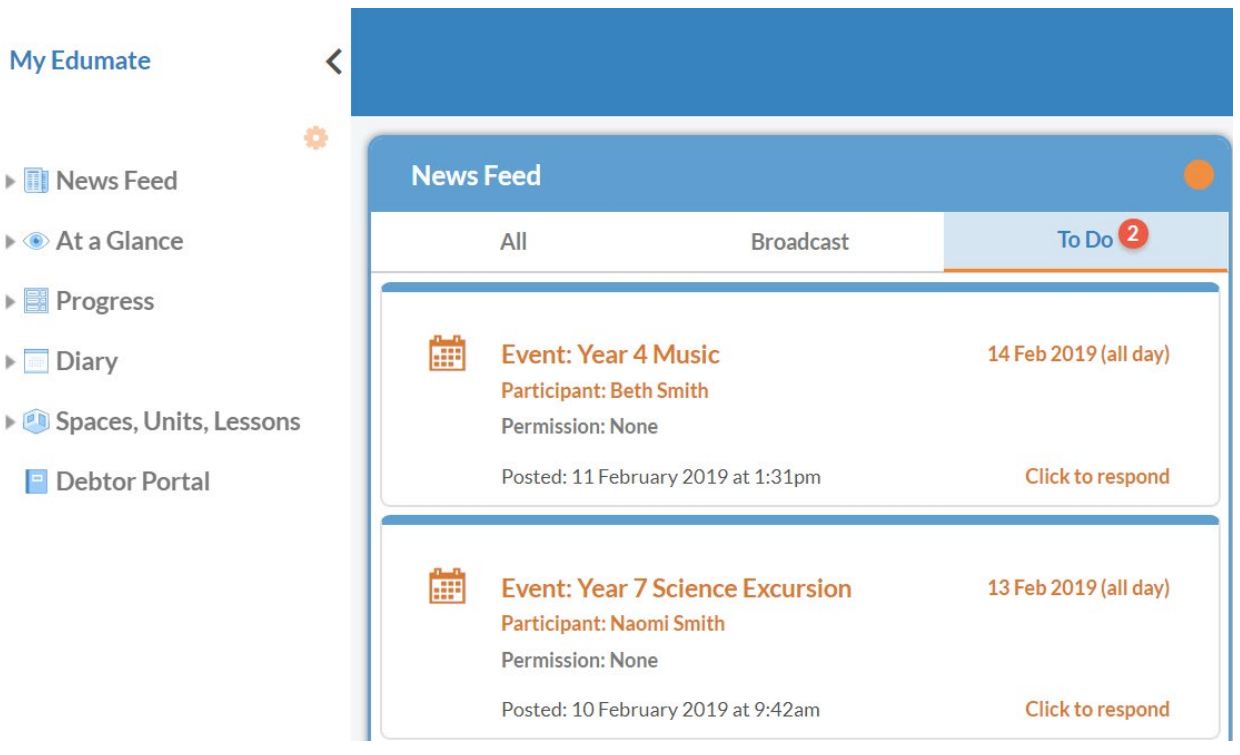

# Carers' View of Event Permissions

Any pending permissions are displayed in the Carer's ToDo tab in their Newsfeed.

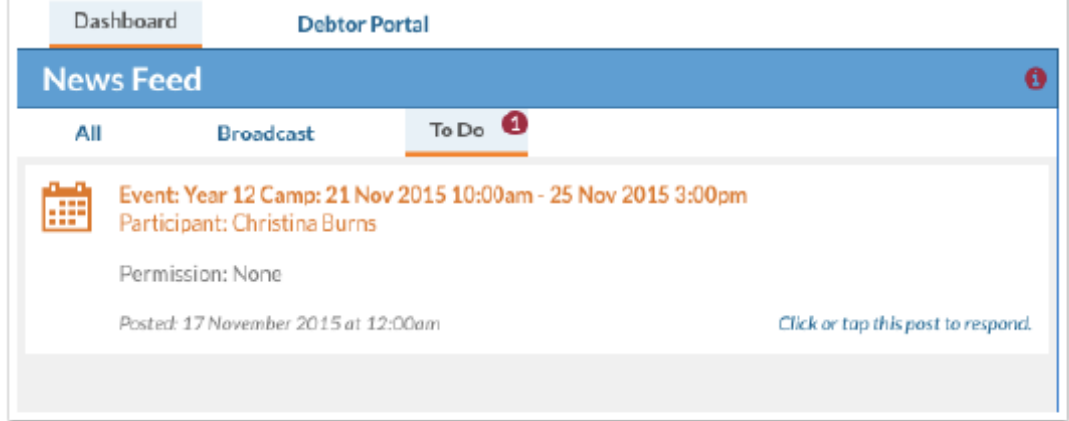

Carers click on this alert (or tap on it with their tablet). A popup will appear displaying any event details made available to them and buttons allowing them to grant or deny permission.

*Instead of granting permission for events such as excursions using a paper form, the College is transitioning to the electronic granting of permission using the parent portal.*

Click on the **Event Permission note link** to view details about the event. This will download the information note, which will need to be opened to view. Please read the information about the scheduled event.

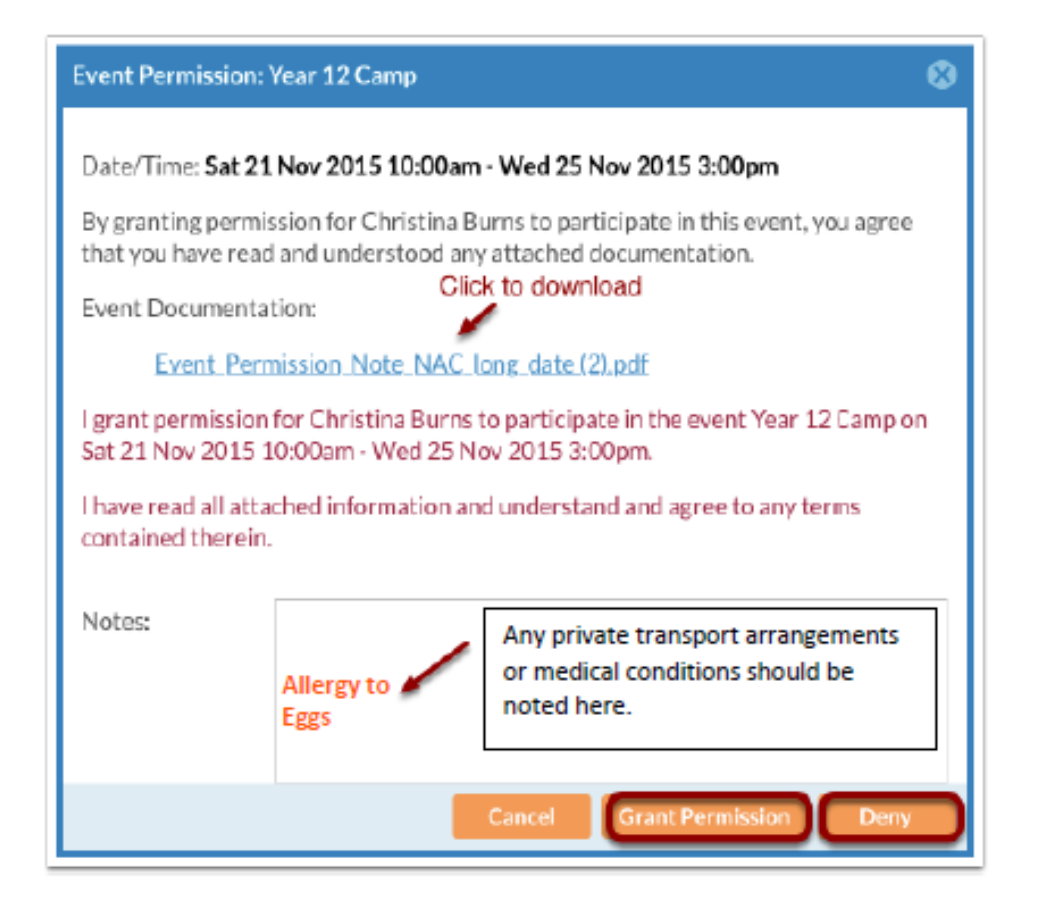

Enter any important information that the College should be aware of regarding your child's attendance at the event in the Notes section.

Click Grant Permission to authorise your child's attendance at the event.

The News Feed will now indicate that you have successfully granted permission for the event by displaying the event in green and showing Permission: **Yes**

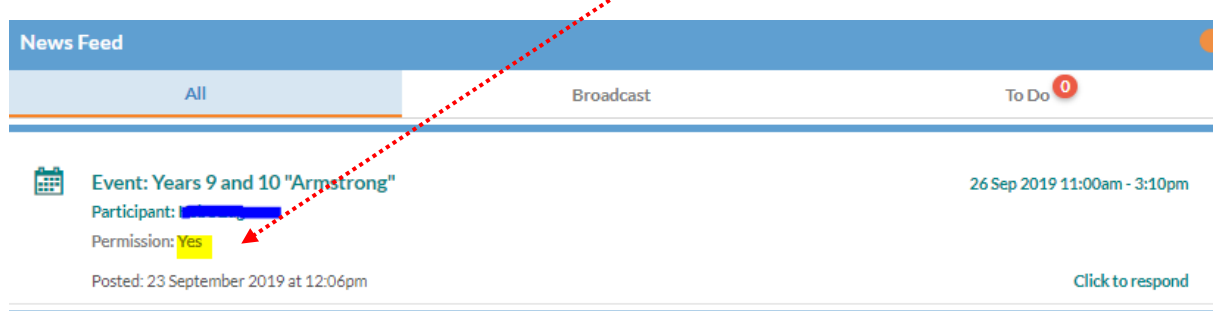

At a Glance – displays information for each of your children including their timetable, classes,

attendance and wellbeing.

To view your child's timetable, use the At a Glance/Profile section of the parent portal to select the relevant child (if applicable):

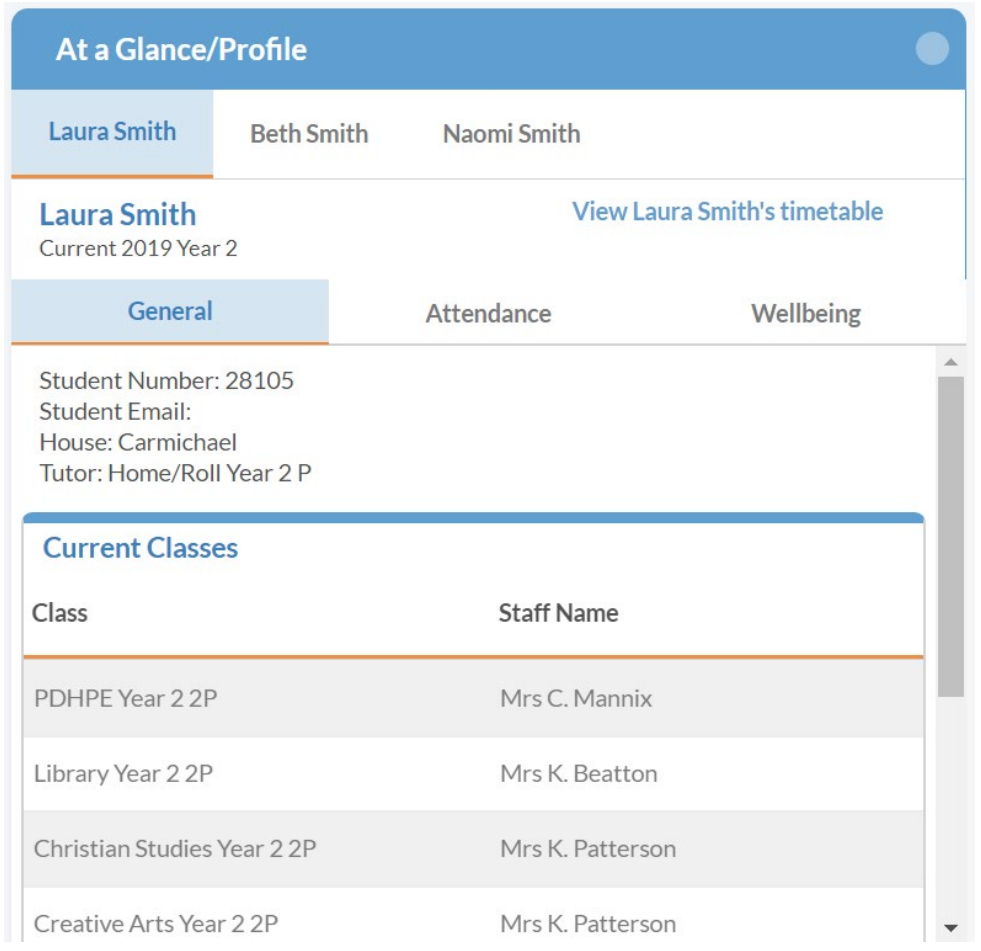

## Next to your child's name, click View timetable:

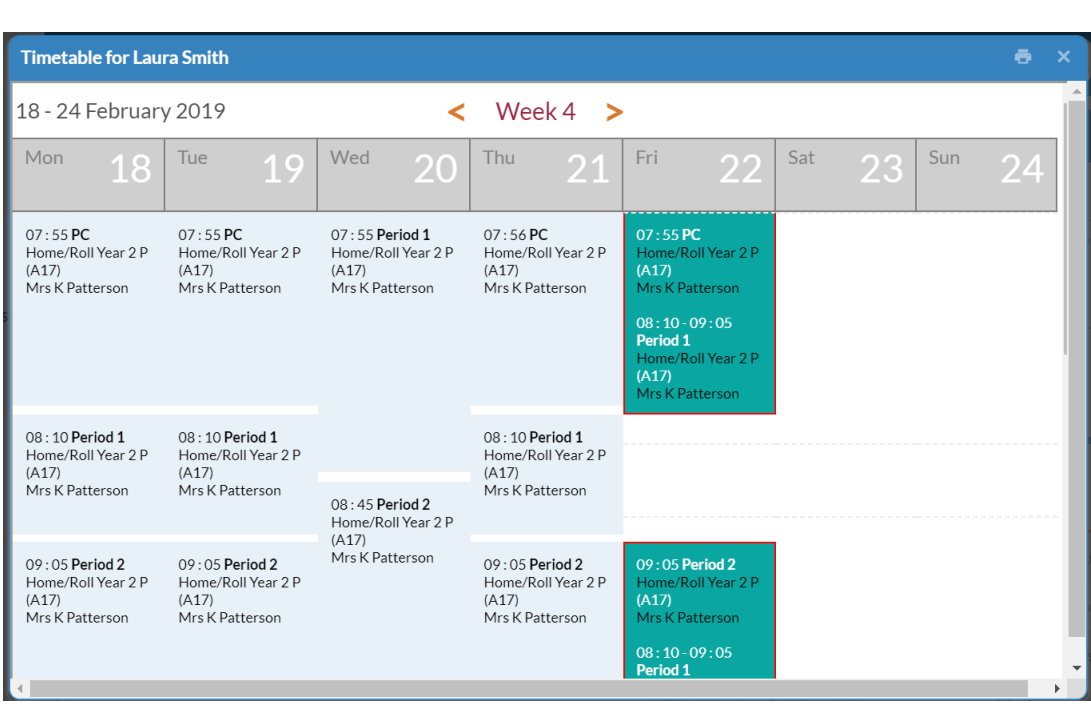

The timetable will be displayed with the option to print it in the top right-hand corner.

Once you have logged in to the Parent Portal, use the *At a Glance/Profile* to select the child you wish to *verify an absence*. Click on the Attendance tab:

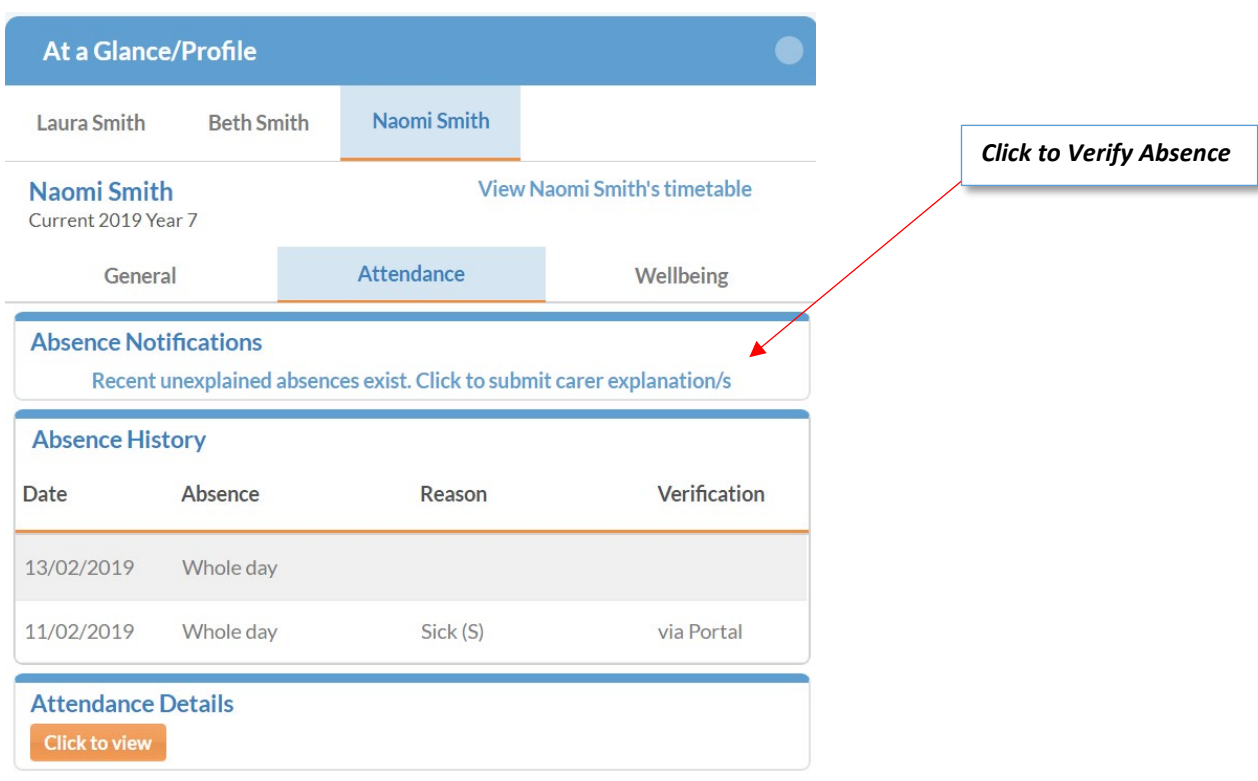

If you have unexplained absences that need to be verified, the message "Recent unexplained absences exist. Click to submit carer explanation/s" will be displayed under Absence Notifications (see above). Click on this message to enter your carer explanation/s.

Select the relevant date using the tick box, apply a reason for the absence (sick, sick – medical appointment, or other) and details in the textbox.

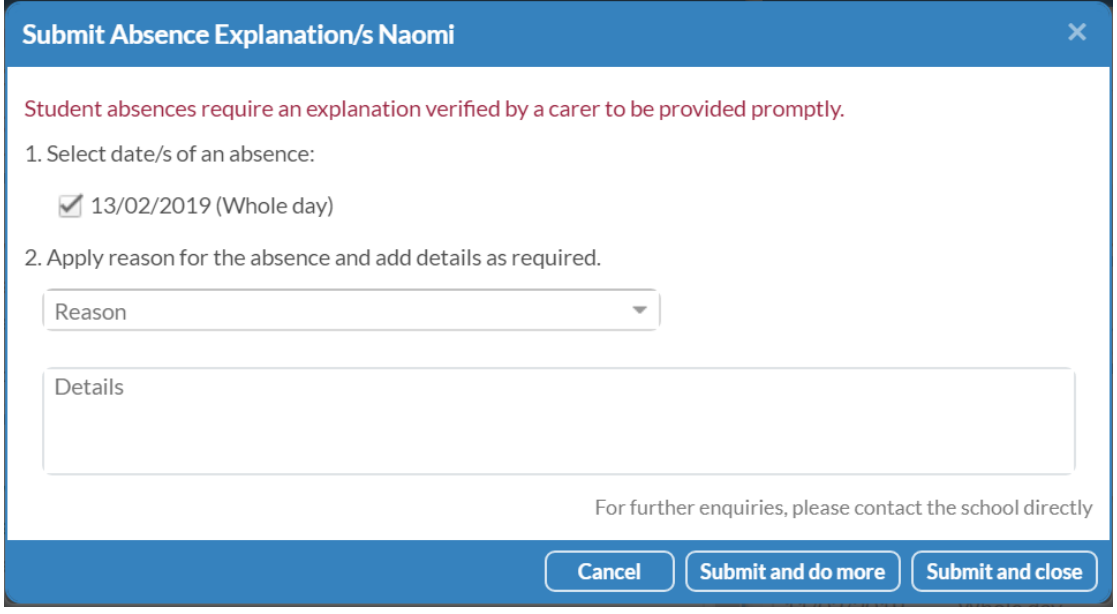

If you have multiple unexplained absence to verify, click **Submit** and do more, otherwise, click **Submit and close**.

*Progress* – shows upcoming tasks, past tasks and academic reports for each of your children. The upcoming and past tasks are mainly for Senior School students:

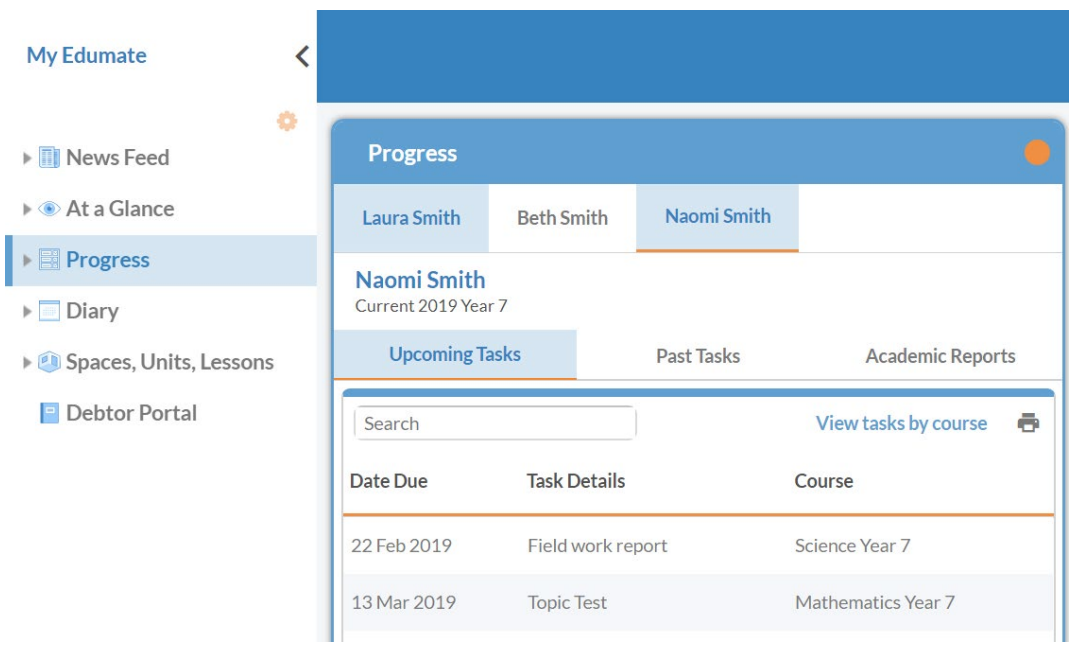

To view upcoming assessment tasks along with past tasks, use the My Edumate menu to select the **Progress** option:

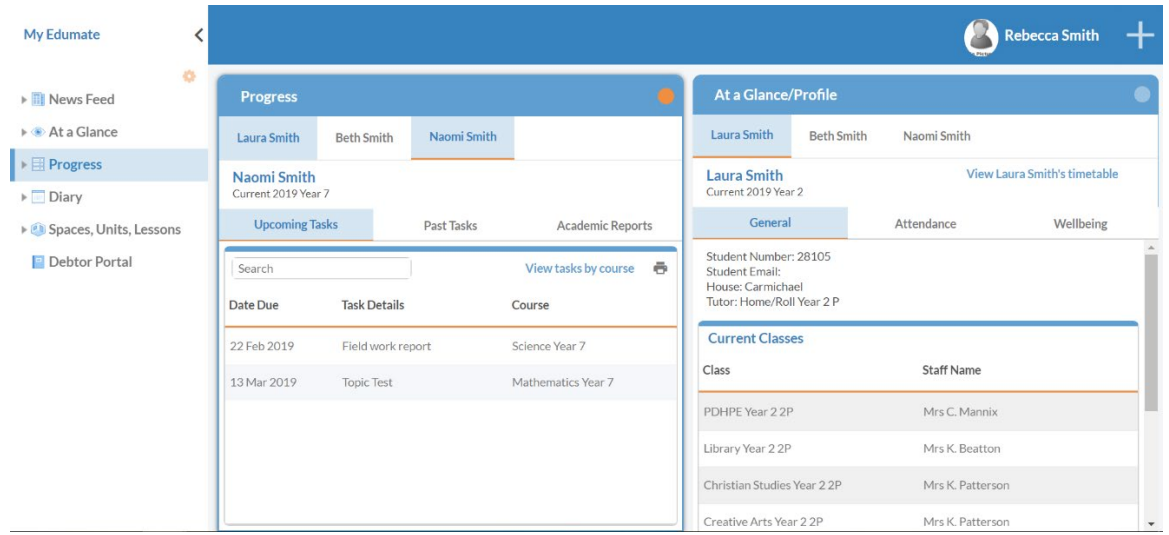

Select the relevant child (if applicable) and **upcoming tasks** will be displayed:

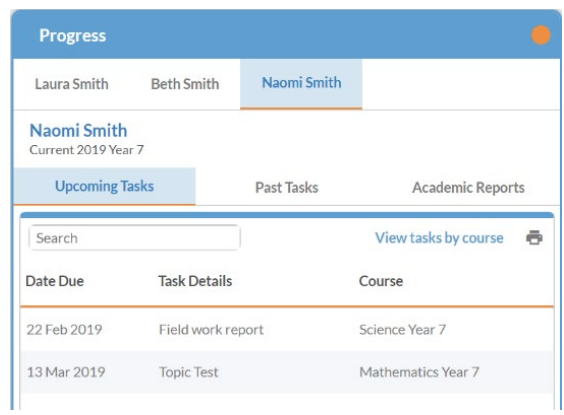

#### To view assessment task results, use the My Edumate menu to select the **Progress** option:

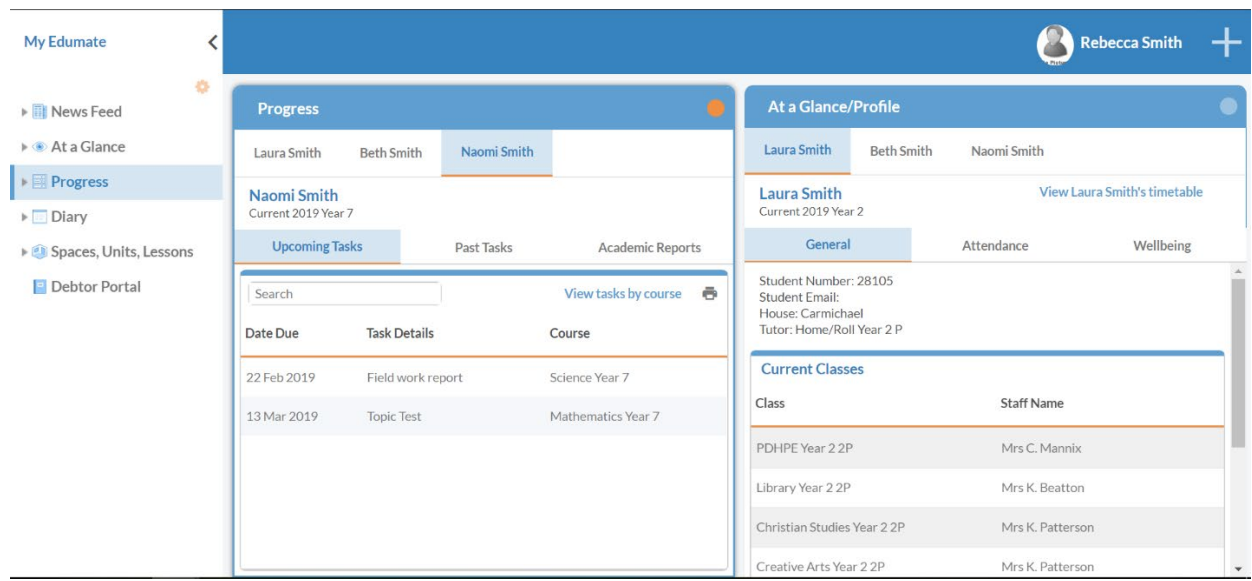

Select the relevant child (where applicable) and click the **Past Tasks** tab:

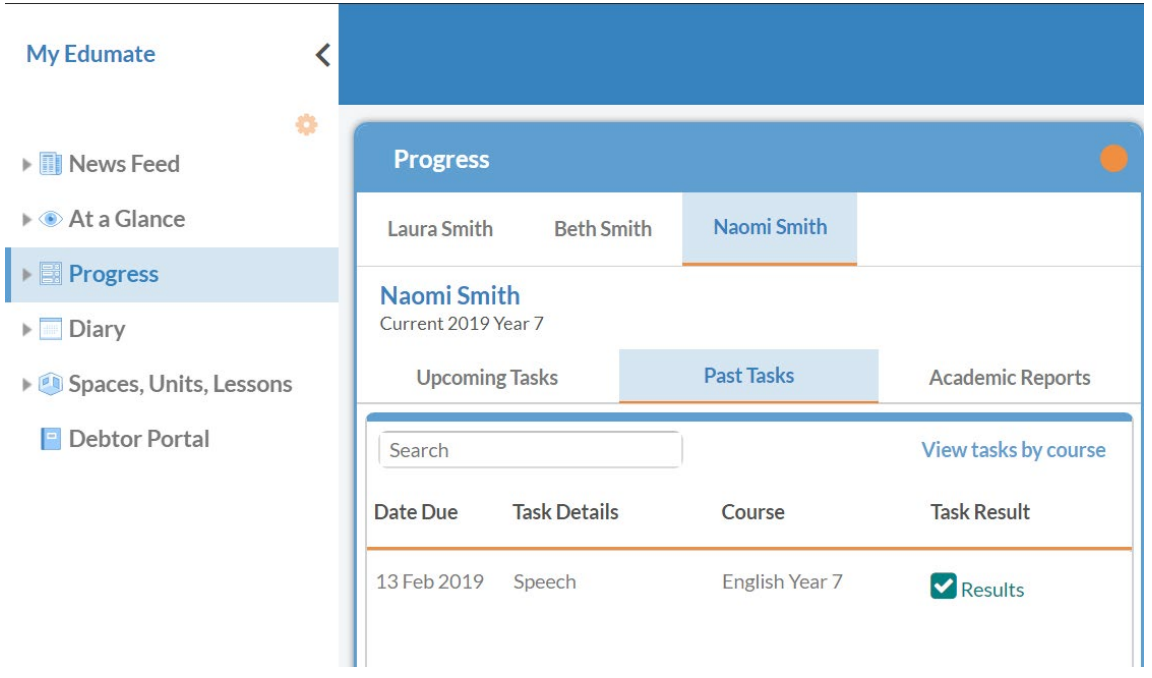

To view results for a task, click the Results link next to the specific task. The tasks will be displayed and can be printed:

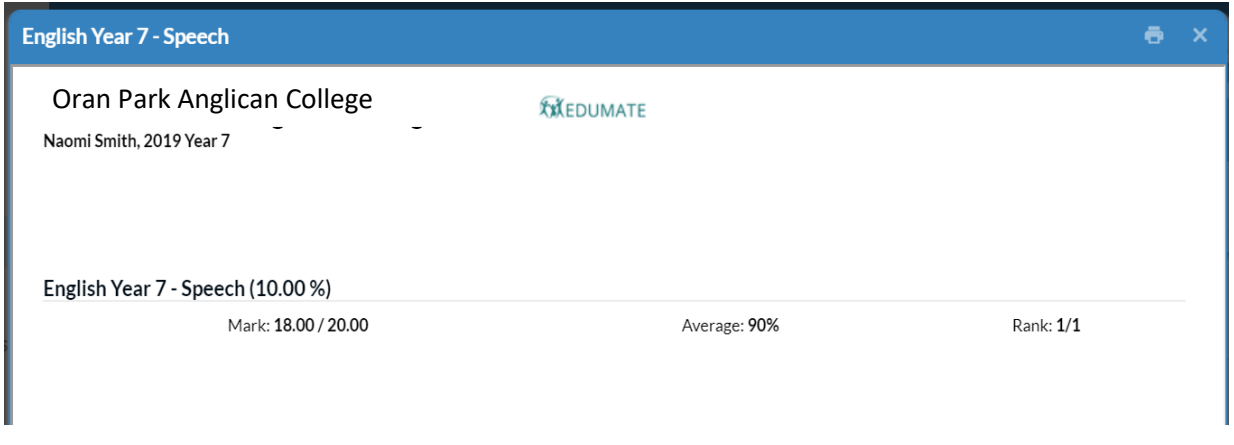

To view **academic reports**, use the My Edumate menu to select the **Progress** option:

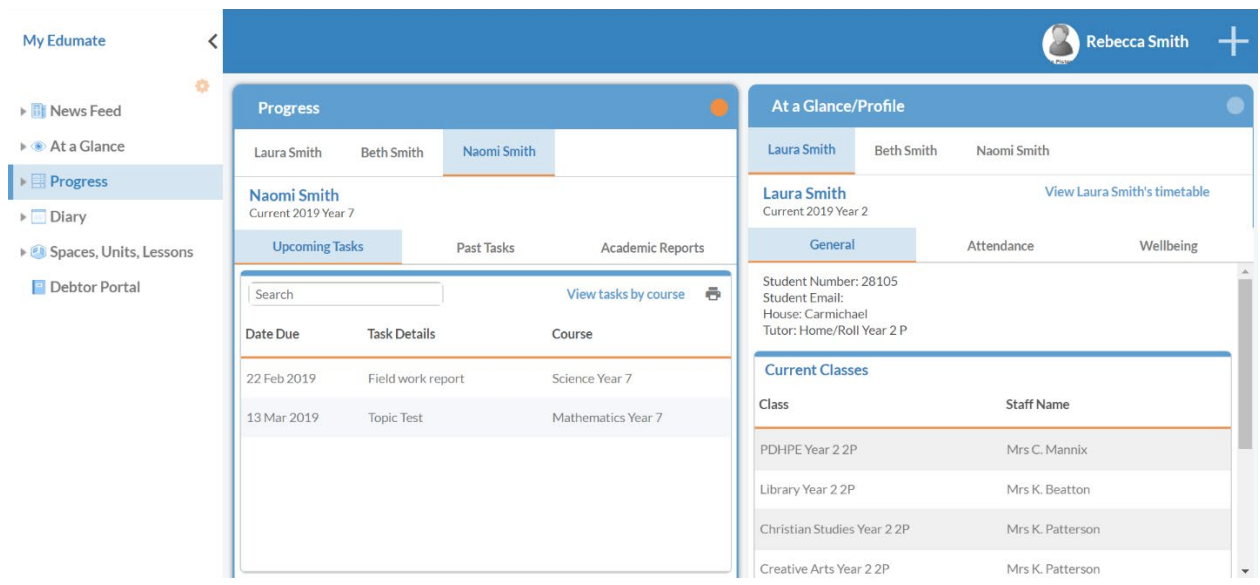

Select the relevant child (where applicable) and click the **Academic Reports tab**:

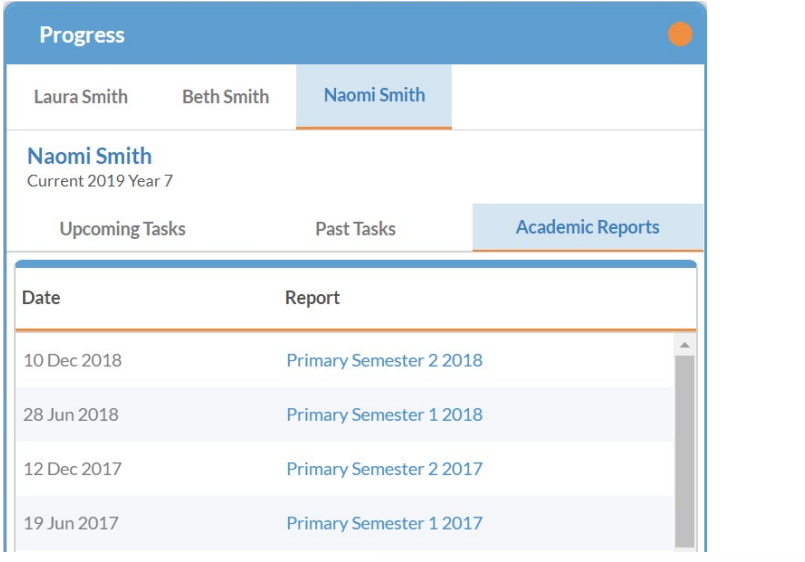

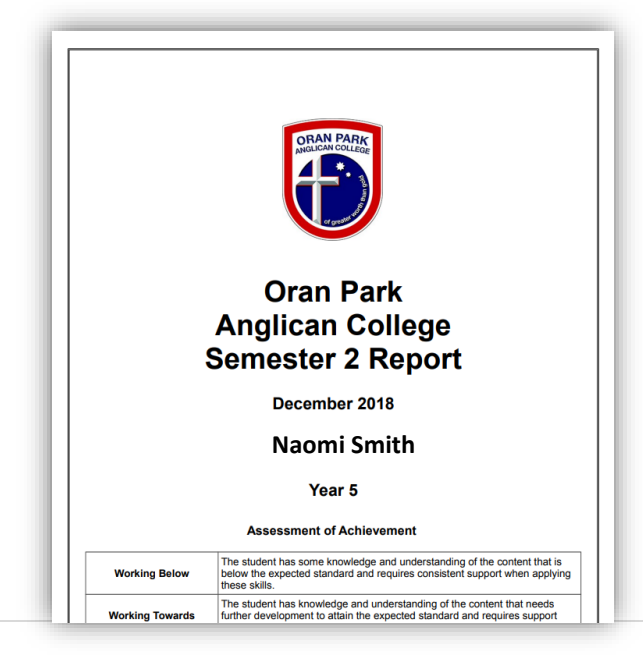

**Diary** – displays future events, tasks and timetables for each of your children.

**Debtor Portal** – provides access to the Debtor Portal for paying College fees. For more instructions, please click Debtor Portal above.

To *change details*, click on your name in the top right-hand corner of the screen and then update personal details:

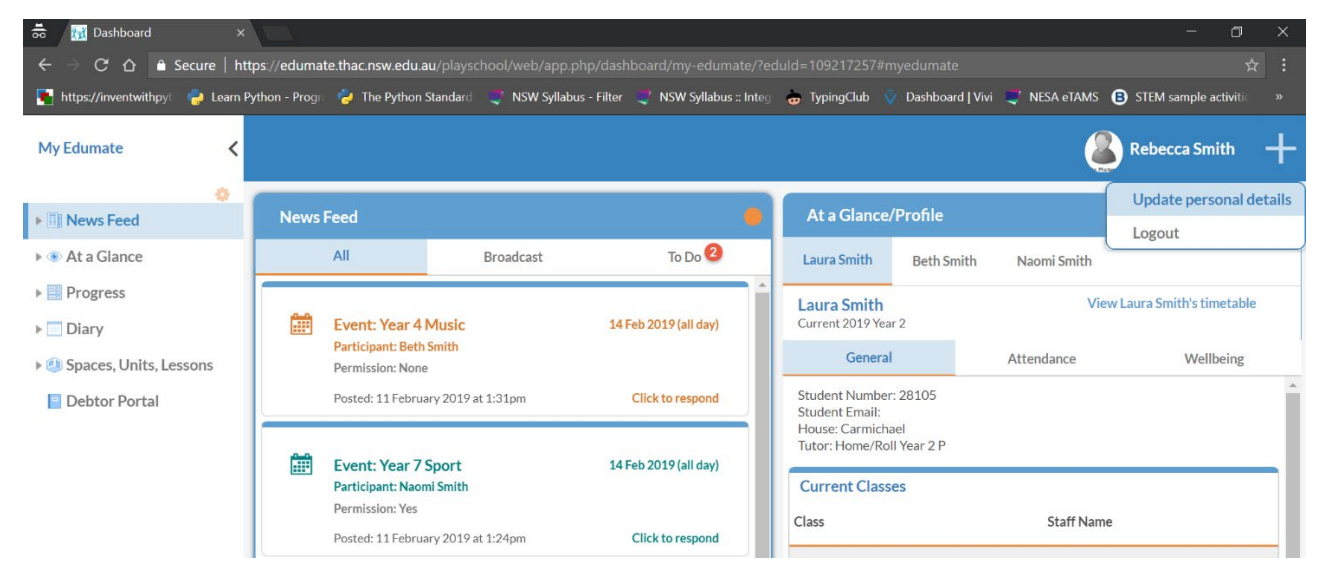

Once details have been adjusted and changes have been submitted, the College will need to approve the changes. Changes will not be displayed in the parent portal until the College has approved them.

## *How to change your password*

Please start by visiting the Parent Portal.

**Note: if you are logged in already, please log out and close your browser before progressing with the next steps. Once you are logged out, visit the Parent Portal again.**

On the login page, click **Forgot password**:

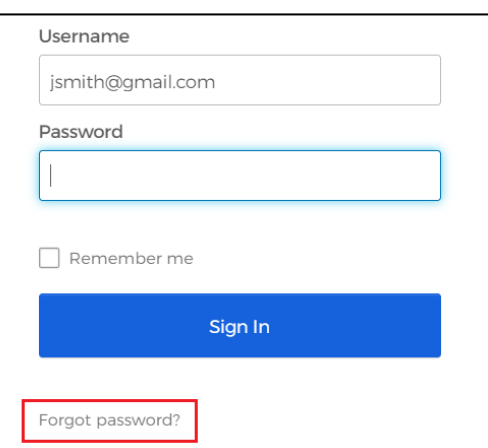

Enter your username and click **Next.** A 6-digit SMS verification code will be sent to your mobile phone:

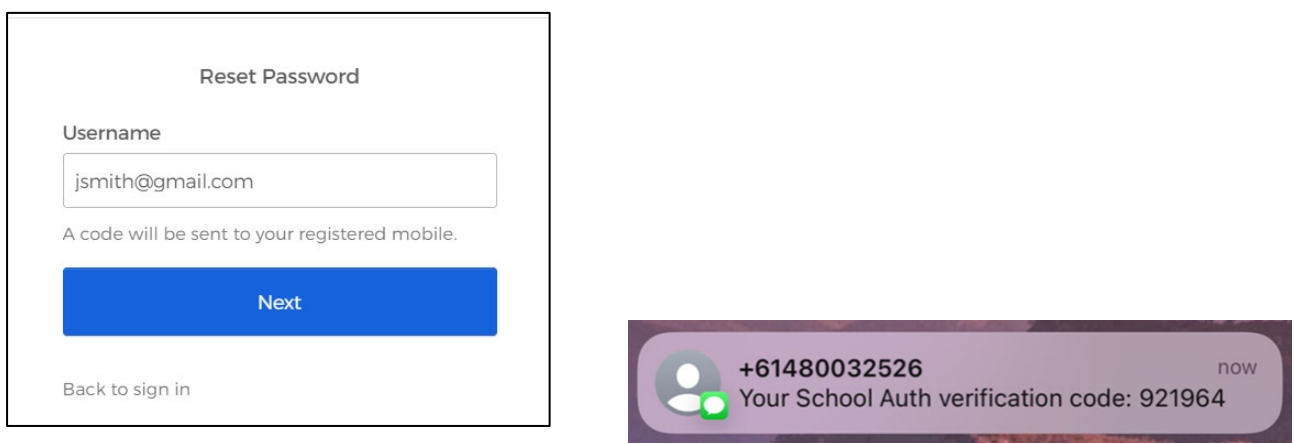

### Type the code in the **Enter Code** box, and click **Next**:

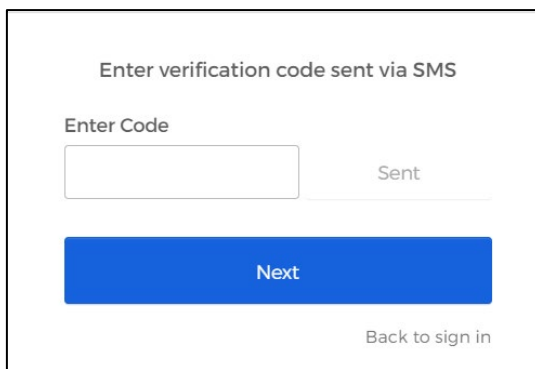

Choose a new password that follows the requirements, and type it in both boxes, then click **Reset Password**:

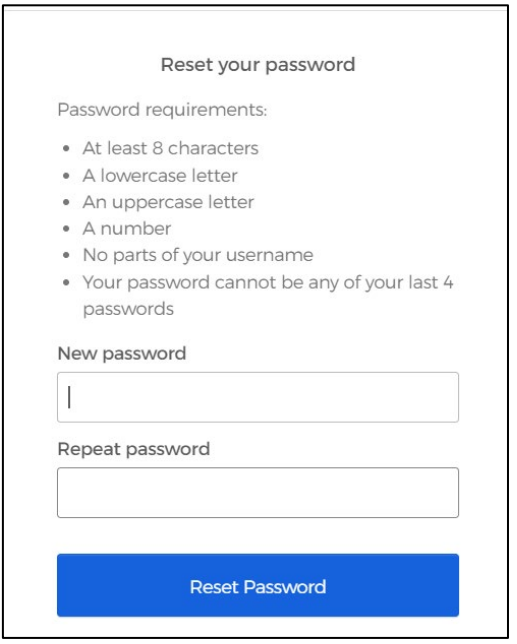

Your password has been reset, and you will now be redirected to the Parent Portal.

# **Step-by-step guide to logging in to the parent portal**

Please visit the Parent Portal or log in via the Parent App. At the following screen, enter your username (see page 1) and click **Next**:

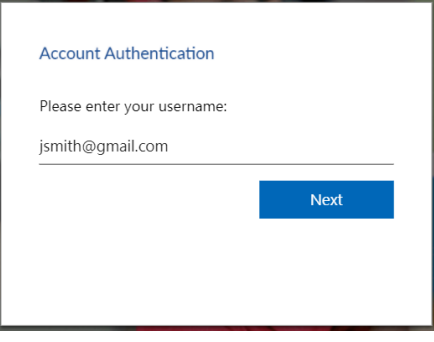

At the next page, enter your username and the password that was provided to you on page 1. Click **Sign In.** A 6-digit SMS verification code will be sent to your mobile phone:

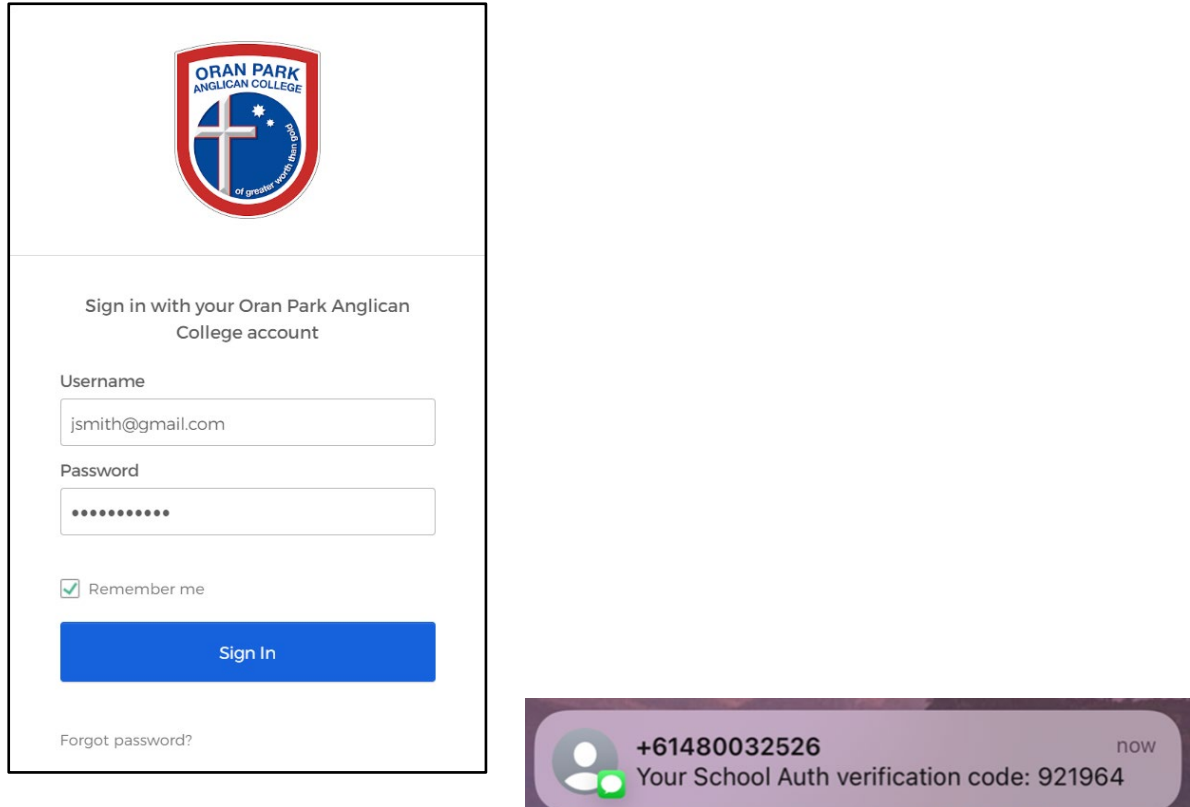

Type the verification code in the **Enter Code** box, and click **Next**:

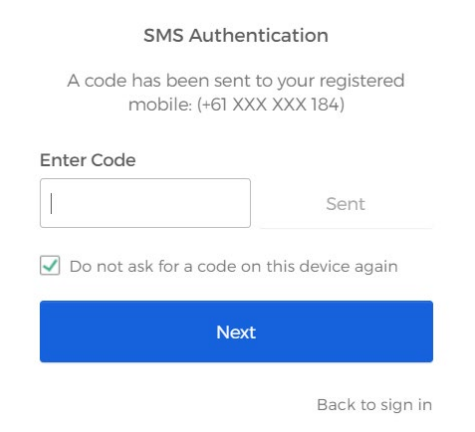

Note: if you have not received an SMS verification code, press **Re-send code** to request another one:

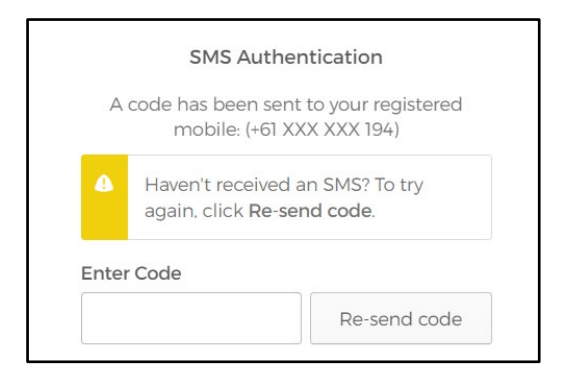

Optional: you may be prompted to reset your password. If you are, under **Old password** please enter the temporary password you were given. Choose a new password that follows the requirements, and type it in both boxes, then click **Reset Password**:

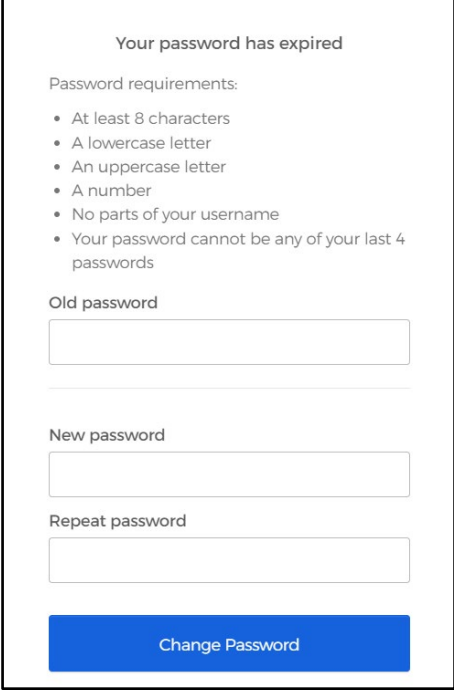

You will now automatically be redirected to the Parent Portal.